1. Šajā "zināšanu vitamīnā" uzināsi kā… 2. Pirms darba sākšanas… 3. Video iestatījumu rediģēšana, tā skaitā pieejamības 4. Video dzēšana no YouTube kanāla 4. Privātuma pārvaldīšana Youtube kanālā 5. Noderīgas saites

# **Tava YouTube kanāla pārvaldīšana**

Atslēgvārdi: YouTube, YouTube kanāls, kanāls, filma, video, filma, augšupielāde, pievienošana, koplietošana, augšupielādēt videoklipu, augšupielādēt filmas, augšupielādēt filmu, sociālie mediji, dzēst, dzēst video, dzēst filmu, konfidencialitāte, privāts, publisks, pārvaldīt, pārvaldība, uzstādījumi, rediģēt, video iestatījumi, filmas iestatījumi, tiešsaiste, internets

### **1. Šajā "zināšanu vitamīnā" iemācīsies kā …**

- savā kanālā rediģēt video iestatījumus
- pārvaldīt piekļuves/redzamības iespējas
- no kanāla izdzēstu videoklipus
- kontrolēt konfidencialitāti YouTube kontā

#### **2. Pirms darba sākšanas…**

**In** 

Tavs YouTube kanāls jau ir izveidot un tajā ir vismaz viens augšupielādēts video.

PIEZĪME. Kā to izdarīt, uzzināsi zināšanu "zināšanu vitamīnā" "Savu YouTube kanālu izveide".

## **3. Video iestatījumu rediģēšana, tā skaitā pieejamības**

Augšupielādējot video, izlem par tā pieejamību sabiedrībai. Vienmēr vari atgriezties video rediģēšanas tīmekļa lapā un **mainīt konkrēta video publicēšanas/pieejamības iestatījumus.**

#### **Video rediģēšana tīmekļa lapai var piekļūt divējāda:**

**Iespēja A**. Seko, kā jau parādīts: kad esi *VIEW VIDEO* /*SKATĪT VIDEO* tīmekļa lapā, klikšķini pogu *CUSTOMIZE CHANNEL/ PIELĀGOT KANĀLU* **(1)**, atlasi cilni *Videos* /*Video* un klikšķini uz video miniatūras **(2)**, klikšķini *EDIT VIDEO* / *VIDEO REDIĢĒŠANA* **(3)** pogu.

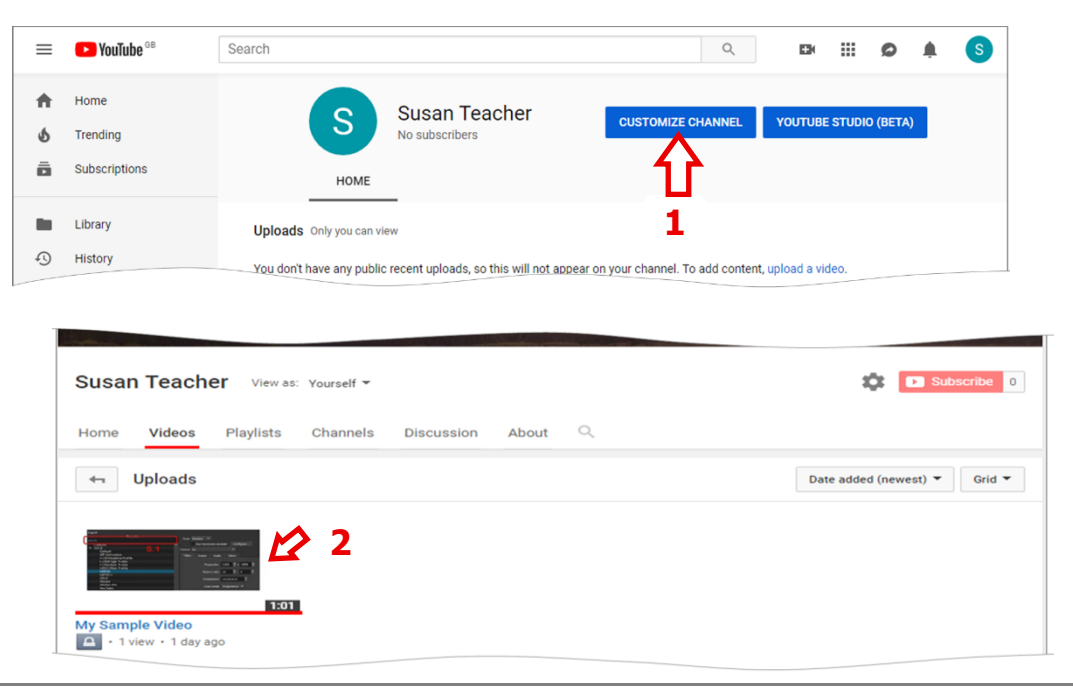

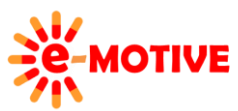

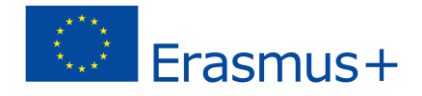

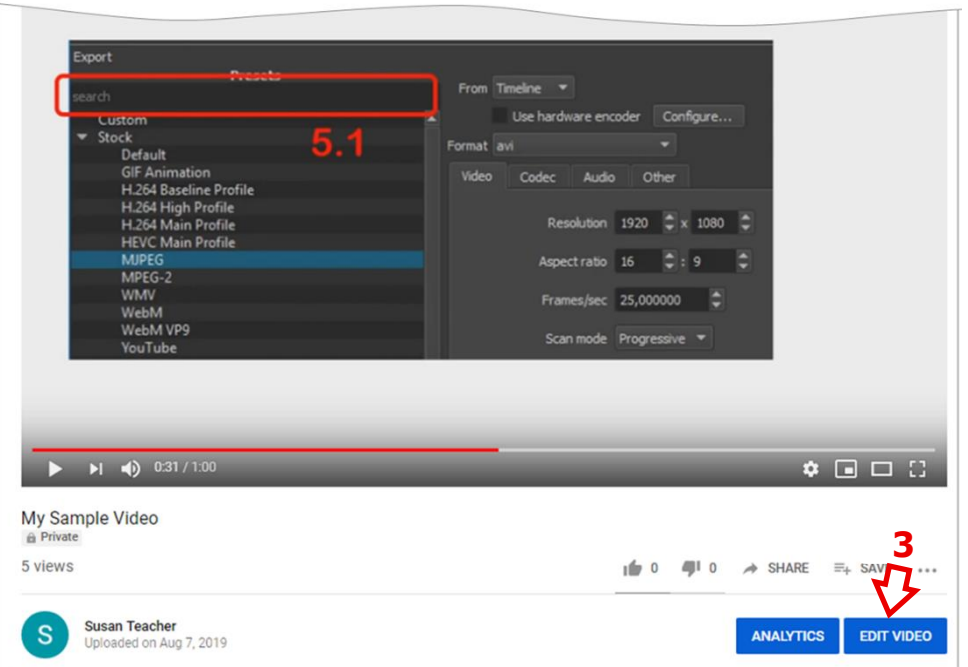

**Opcija B.**Noklikšķini uz *profile/ profils***(4a)** ikonas un atlasiet vienumu *Creator Studio/Veidotāja studija* **(4b)**. Tiks atvērta *CREATOR STUDIO* ar aktīvu *DASHBOARD* / *INFORMĀCIJAS PANEIS***(5a)** tīmekļa lapu. Pie video, kuru vēlies rediģēt, klikšķini pogu *Edit/Rediģēt* **(5b)**. Ja šis konkrētais video nav redzams, noklikšķiniet uz opcijas *View all/ Skatīt visu* **(5c)**, atrod video tur un noklikšķini pogu *Edit* **(5b)** līdzās video.

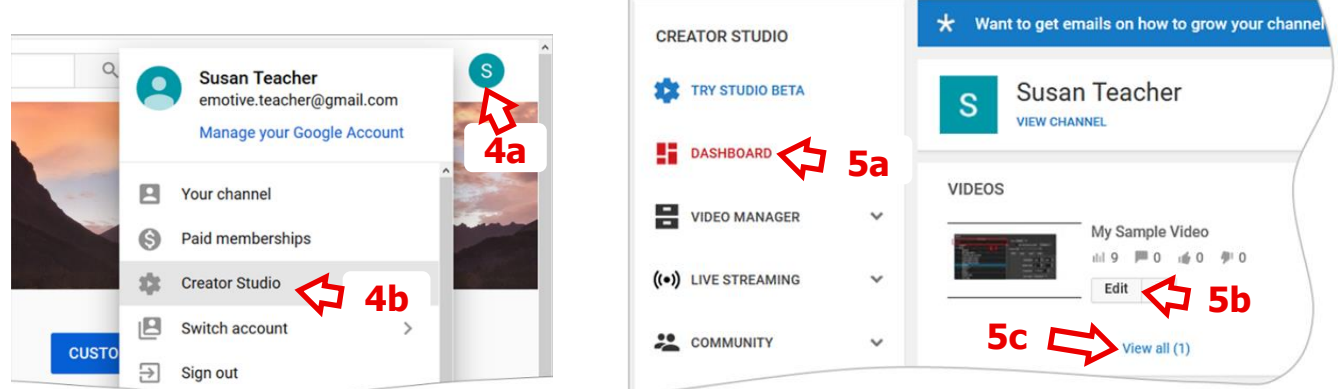

**PIEZĪME! Nu esi citā video tīmekļa vietnē** *CREATOR STUDIO* **–** *VIDEO MANAGER* **=>** *Videos***.**

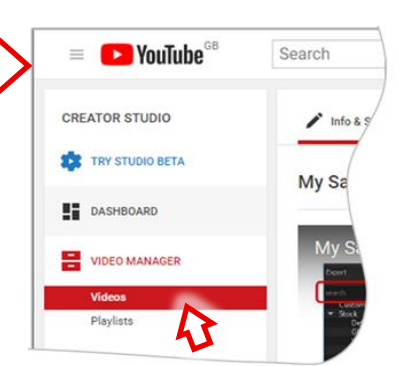

a

Video sadaļā *Basic info/ Pamatinformācija* **(6a)** izvērs lauku **(6b)** un izvēlies vēlamo opciju, piemēram, *Public* /*Publiskā* vai *Private*/*Privāts*. Ja izvēlaties parādās poga *Share/Dalīties***(6c)**.

#### **Turpinājums nākamajā lapā**

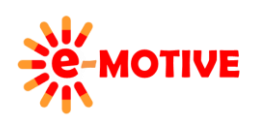

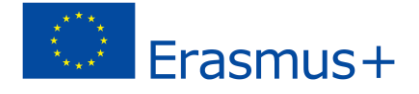

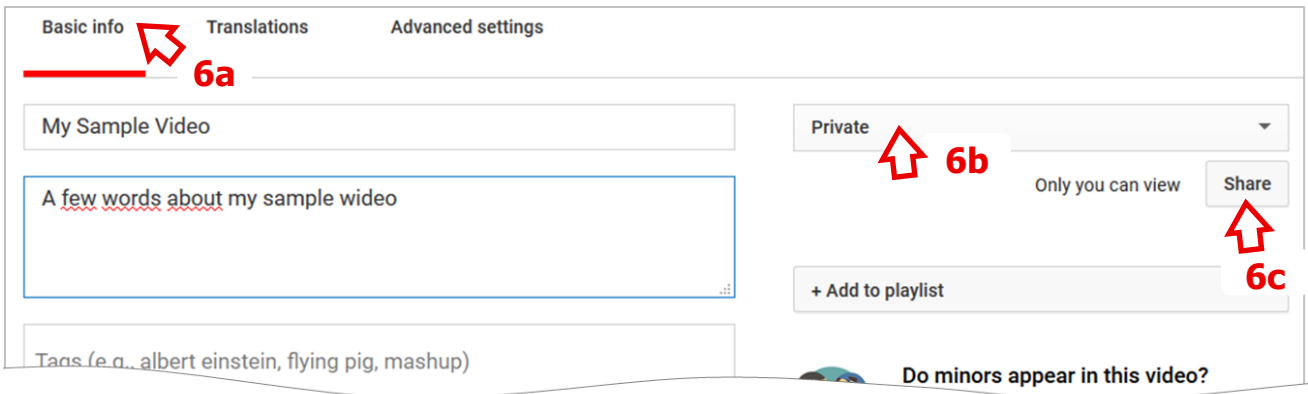

**Apskatīsim, kā kopīgot videoklipu ar konkrētām personām**. Noklikšķini pogu *Share*/*Dalīties***(6)** un uznirstošajā logā ievadi **e-pasta adresi** personai/-ām**(7)**, kurai **vēlies piešķirt piekļuvi video**, un noklikšķini uz pogas *OK* **(8)**. Tiks parādīta informācija par to personu skaitu, ar kurām koplietot videoklipu **(9)**. Taču, **lai pabeigtu koplietošanas procesu**, ir jānoklikšķina uz pogas *Share* **(10)** (tā pati poga atrodas rediģēšanas tīmekļa lapas augšējā labajā stūrī).

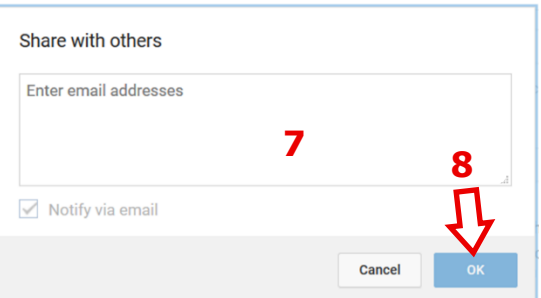

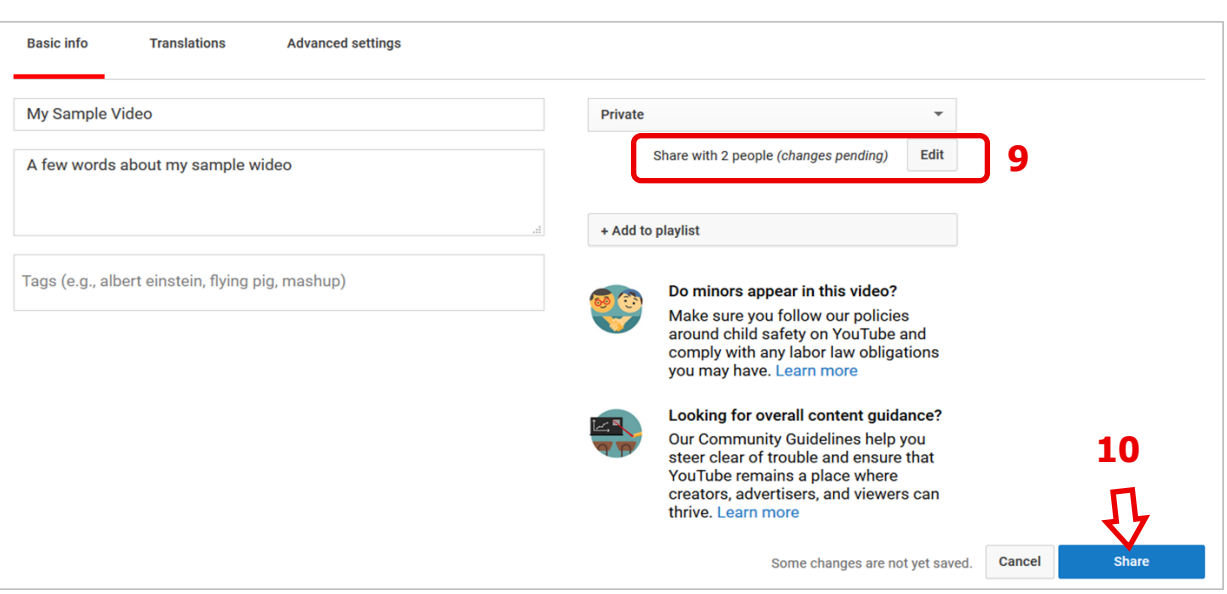

**PIEZĪME! Šajā logā var pārvaldīt vairākus video iestatījumus, t.i.,** *Basic info***,** *Translations/Pamatinformācija, Tulkojumi* **un** *Advanced settings***/***Papildu iestatījumi.*

Lai atgrieztos tīmekļa lapā *VIEW CHANNEL/SKATĪT KANĀLU*, noklikšķini *DASHBOARD* **(11)** un — atvērtajā tīmekļa lapā noklikšķini saiti *VIEW CHANNEL* **(12)**.

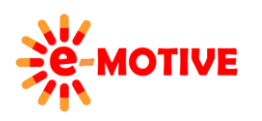

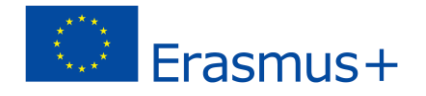

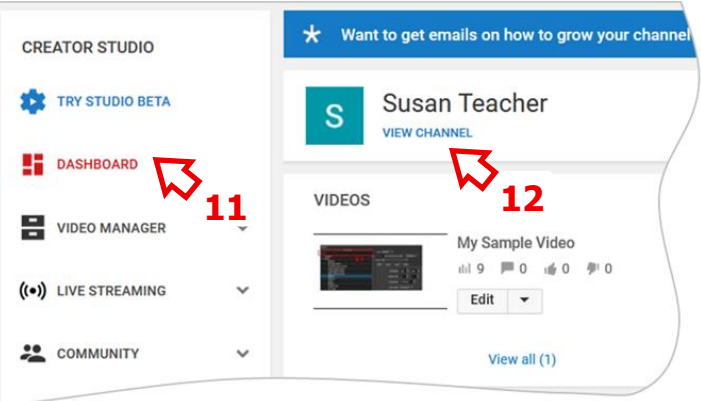

## **4. Video dzēšana no tava kanāla**

Tava *YouTube* kanāla izveide un veidošana ietver ne tikai video augšupielādēšanu, bet arī to dzēšanu no sava kanāla.

**Lai izdzēstu video,** atver *CREATOR STUDIO* (profila ikona = > *Creator Studio*). Tīmekļa lapas *VIDEO MANAGER => Videos* **(13a). Izvēlies video, kuru vēlies izdzēst (13b)**. Izvērs lauku *Actions*/ *Darbības* **(13c)** un atlasi opciju *Delete/ Dzēst* **(13d)**.

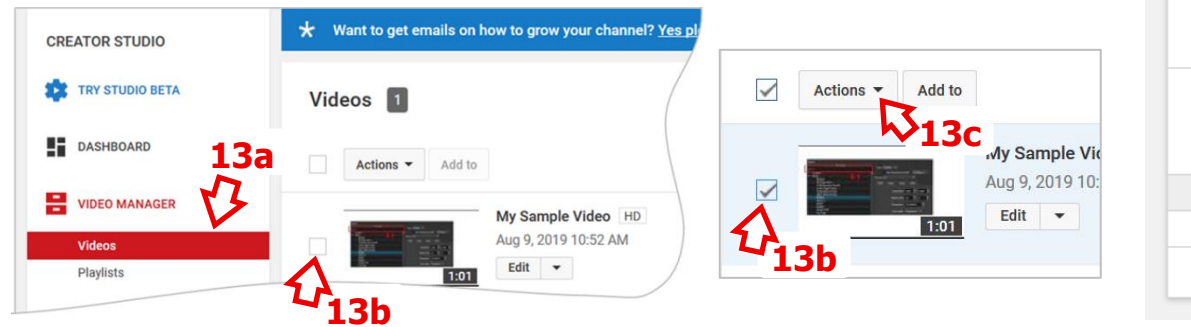

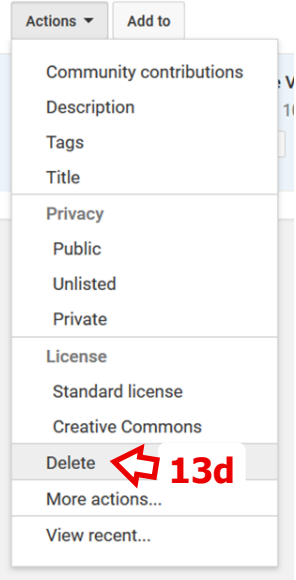

# **5. YouTube konta privātuma pārvaldīšana**

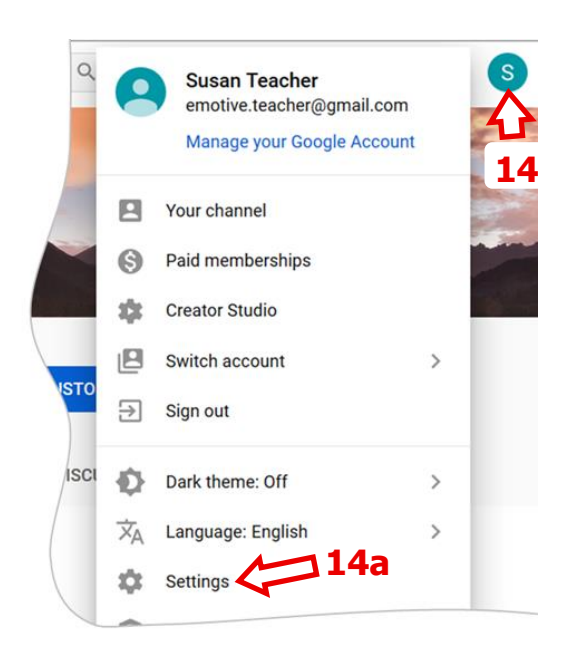

**Esi uzmanīgs ar to, ko padari redzamu saviem** *YouTube* **kanāla apmeklētājiem.** Jau zini, kā pārvaldīt video pieejamību savā kanālā. Paskatīsimies, ko vēl var mainīt.

Kad esi *VIEW CHANNEL* tīmekļa lapā, noklikšķini ikonu *profile/profils* **(14)** un sarakstā atlasi opciju *Settings/Iestatījum*i **(14a)**.

Iestatījumu tīmekļa lapā noklikšķini opcijas *Privacy*/*Konfidencialitāte* **(15)**rūtī *SETTINGS*.

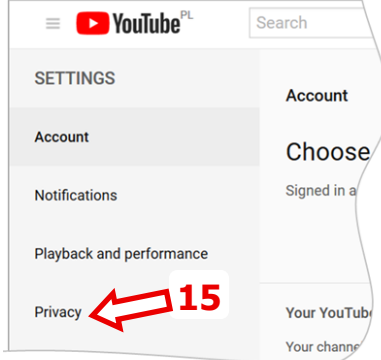

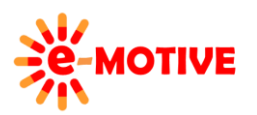

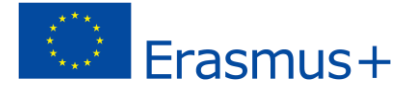

*Privacy* tīmekļa lapā atzīmē vai noņem vajadzīgās opcijas **(16)** un noklikšķiniet uz pogas *SAVE*/*SAGLABĀT* **(16 a),** lai saglabātu izmaiņas.

Lai atgrieztos *VIEW CHANNEL* tīmekļa lapā, klikšķini izvēlnes ikonas **(17)** un atlasiet opciju *VIEW CHANNEL* **(17a)**.

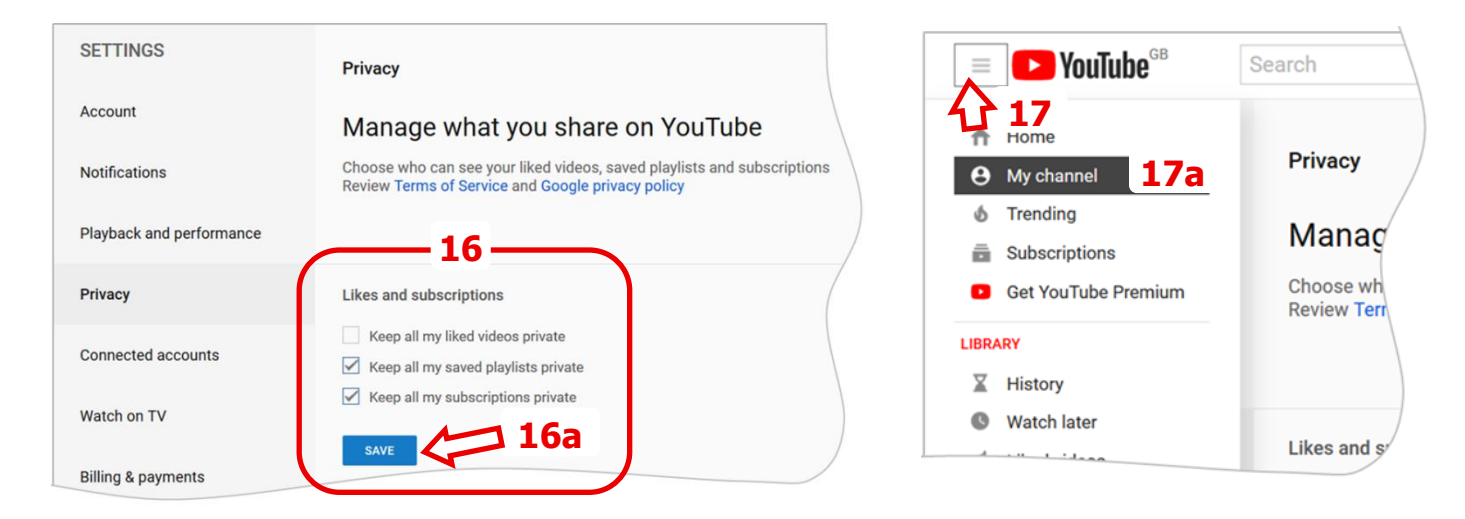

# **6. Noderīgas aites**

- 1. Kā pārvaldīt tava YouTube privātuma iestatījumus *https://www.howtogeek.com/243192/how-to-manage-youryoutube-privacy-settings/*
- 2. Kā aizsargāt tavu privātumu YouTube *https://www.theverge.com/2019/4/19/18484802/youtube-privacy-protecthow-to-video-preferences-web-ad-personalization*
- 3. Kā pārvaldīt privātuma iestatījumus tavā YouTube *https://www.youtube.com/watch?v=wuYrin1sEeo*

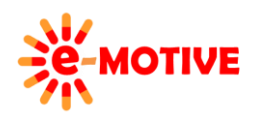

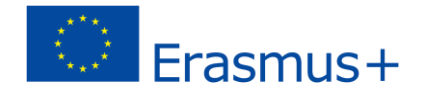